## Blackboard<sup>®</sup> Quick Reference Guide – p. 1 **Getting Started** Before You Begin Log In · Fill out a Course Request form, which is available on the Open your browser of choice • Type <a href="http://usuonline.usuhs.edu/">http://usuonline.usuhs.edu/</a> in the address bar or go to "Help" page of Blackboard, and submit it to the Blackboard support office, as indicated on the form http://www.usuhs.mil (or any page on the USUHS site) and · Create a folder on your computer for all documents and click the myUSU link at the top of the page images that will go into your Blackboard® course Your Username should be the same as your Groupwise · Edit images if needed before uploading username Save documents in the correct format · Your Password will be one you have selected • If you do not know your password, click the Forgot your Note that the Instructor Manual is available to you by going to Password? link on the login screen and information will be sent the Control Panel and clicking the Manual link in the Help area to the email address associated with your Blackboard account You can enter a course via either your Home page in Blackboard or the Courses area, which you can access by clicking the Courses tab at the top of the screen • Click the link to your course in the Course List or My Courses **Basic Options** Change Course Name Change Menu Style **Define Course Areas** Set Course Availability • Go to the Control Panel · Go to the Control Panel • Go to the Control Panel • Go to the Control Panel (Click the link on the left menu · Click Settings in the · Click Course Design in the Click Manage Course Menu of the course and then on the Course Options area Course Options area in the Course Options area • Click Course Menu Design · Click the Modify button (to top "bread crumb" menu once Click Course Availability you have entered the panel) Set Availability: Click Yes • Select buttons or text for the right of each item) · Click Settings in the Course to make available Menu Style · Select Name options from immediately; click No to delay · Click the Pick buttons in the Options area the drop down menu or type a Click Course Name and · Click the Submit button Select Style Properties area name in the text box, and • Click the **OK** button to set button or text attributes choose access options in the Description • In the Course Name box · Click the Submit button Set Area Properties area enter the course name · Click the OK button Click the Submit button • In the **Description** box enter · Click the **OK** button a short course description if desired · In the Classification area choose a Subject Area and a Discipline from the dropdown menus · Click the Submit button · Click the OK button Content Add an Announcement Change an Announcement · Go to the Control Panel · Go to the Control Panel • Click Announcements in the Course Tools area • Click Announcements in the Course Tools area • Click the **Modify** button (to the right of each announcement) • Click the Add Announcement button • In the Announcement Information area, enter a Subject for · Make changes in the Announcement Information area Click the **Submit** button the announcement and compose the announcement in the · Clike the OK button Message text box • In the Options area, click Yes after Permanent announcement? or choose specific dates to display by checking the box next to Display After and/or Display Until and using the drop down lists to choose the dates · Click the Submit button

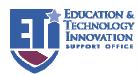

· Click the OK button

## Blackboard<sup>®</sup> Quick Reference Guide – p. 2

## **Faculty Information**

- Go to the Control Panel
- Click Staff Information in the Course Tools area
  Click the Profile button (to the right of Add Folder)
- Enter information about yourself (visible to students) in the Profile Information area
  Click Yes in the Options area to make profile visible.
- You may add a picture by clicking the Browse button, navigating to where the picture is saved, and clicking Open
  Click the Submit button
- Click the **OK** button

| # I : C :        | I O      |         | 0       |
|------------------|----------|---------|---------|
| <b>lodifying</b> | and Orda | anizina | Content |

| Folders                                                                                                    | Create a Folder for Course Documents                                                                                                    |
|----------------------------------------------------------------------------------------------------|----------------------------------------------------------------------------------------------------|
| Folder – like manila folders in file cabinet     Label by week, project name, subject area, unit name, etc.                                                                                                    | Go to the Control Panel Click Course Documents in the Content Areas area Click the Add Folder button Enter a Name and a brief Text description of the folder or directions in the Folder Information area Click Yes next to Make the content available Choose to track views or use date restrictions if desired Click the Submit button Click the OK button                                                                                                    |
| Create an Item Within a Folder in Course Documents                                                                                                    | Add Attachment                                                                                                    |
| Go to the Control Panel Click Course Documents in the Content Areas area Click the link to the folder you created Click the Add Item button In the Content Information area, enter a Name for the item To add an attachment see the directions at right In the Options area, click Yes to make the content available Choose to track views or use date restrictions if desired Click the Submit button Click the OK button | Go to the Control Panel Click Course Documents in the Content Areas area Click the link to the folder or item you created Click the Modify button to the right of the item or folder to which you want to add the attachment In the Content area, click the Browse button to the right of the Attach local file text box to find the attachment See next page for a partial list of allowable file types Browse to the file you want to attach and click Open In the Content area, enter a Name of Link to File In the Special Action field in the Content area, choose Display media file within the page from the drop down menu if you want the file to display on the page. Choose Create a link to this file if you want the file to open as a separate page in the browser. Choose Unpackage this file if you are uploading a compressed file. Click the Submit button. If you chose Unpackage this file when uploading, you will need to select an entry point from the drop down menu that appears on the Content Actions page after you click Submit to upload the file. You will also have the option of clicking a radio button if you want the file to launch in a new window. Click the OK button |

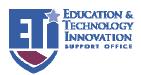

## Blackboard® Quick Reference Guide - p. 3 Use Acceptable File Formats Websites • Go to the Control Panel Files in the following formats can be uploaded into a Blackboard · Click Course Materials in the Content Areas area · Click the add External Link button Microsoft Word document (.doc) · Enter a Name for the website Adobe Acrobat document (.pdf) • Enter the Internet address for the website in the URL text box JPEG Images (.jpg) • Enter a short description of the site in the **Text** area · Compressed file (.zip) • To add an attachment to the link see the directions at right Microsoft Excel (.xls) · Click Yes after Make the content available in the Options Click Yes after Open in new window · Choose to track number of views or use date restrictions if Click the Submit button · Click the OK button Advanced Discussion Board - Add Forum Add Groups · Go to the Control Panel • Go to the Control Panel · Click Discussion Board in the Course Tools area • Click Manage Groups in the User Management area · Click the link to the name of the discussion board for the Click the Add Group button course · Assign a group Name and enter a brief Description in the • Click the add Forum button **Group Information** area • In the Group Options area click to check the box next to • In the Forum Information area, enter a title for the forum in Group Discussion Board Available and the one next to • Enter a question or topic for discussion in the **Description Group Email Available** · Check Yes after Group Available • In the Forum Settings area, click to check the boxes next to · Click the Submit button · Click the **OK** button Allow members to create new threads, Allow author to remove own posts (select Only posts with no replies), and Allow author to modify own published posts • Do not check the box next to Force moderation of posts unless you would like to see all new posts before they are available to all users · Check Yes next to No grading in forum · Click the Submit button · Click the OK button To check your group list: Add Users to Group • Go to the Control Panel • Go to the Control Panel • Click Manage Groups in the User Management area • Click Manage Groups in the User Management area • Click the Modify button to the right of your group • Click the Modify button to the right of your group · Click List Users in Group Click Add Users to Group · Click the List All tab • Enter student's last name · Click the List All button; your list will appear · Click the Search button next to the text box · Click to check the box under Add (to the left of the student's • Click the **OK** button · Click the Submit button · Click the OK button • To remove users, after clicking the Modify button, click Remove Users from Group and follow the directions for adding users

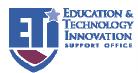